#### **AAIC TRUSTED MESSENGER & PEER AMBASSADOR COMMUNITY ACCOUNT REGISTRATION & PROFILE SET UP**

### **HOW TO SET UP YOUR ACCOUNT**

1. Click on the **[Registration](https://www.aliveandincolor.com/register/) Page**.

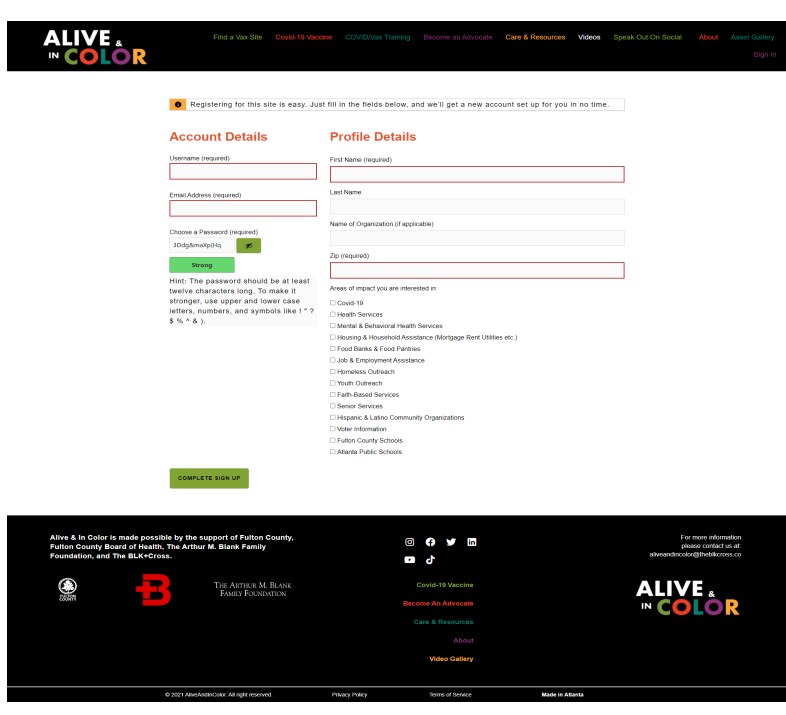

2. Complete form fields and click the "**Complete Sign Up**" button.

3. Check your email inbox for our activation email and click the activation link to activate your account. If you don't find the activation email in your inbox, please check your spam folder. **This step is required in order to begin accessing the** *Alive & In Color Trusted Messenger & Ambassador Community*.

4. Complete your profile and begin exploring member activity, groups, member profiles and more!

# **HOW TO SET UP YOUR PROFILE**

1. Click on your account icon to edit your profile information.

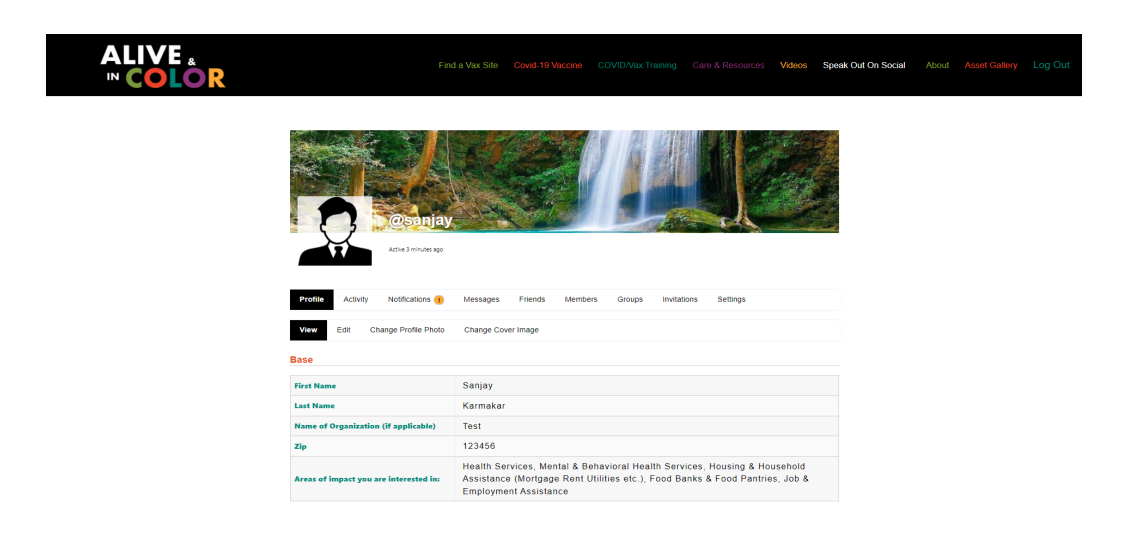

2. Click on **"Profile Visibility"** to adjust the visibility settings for each of your profile fields.

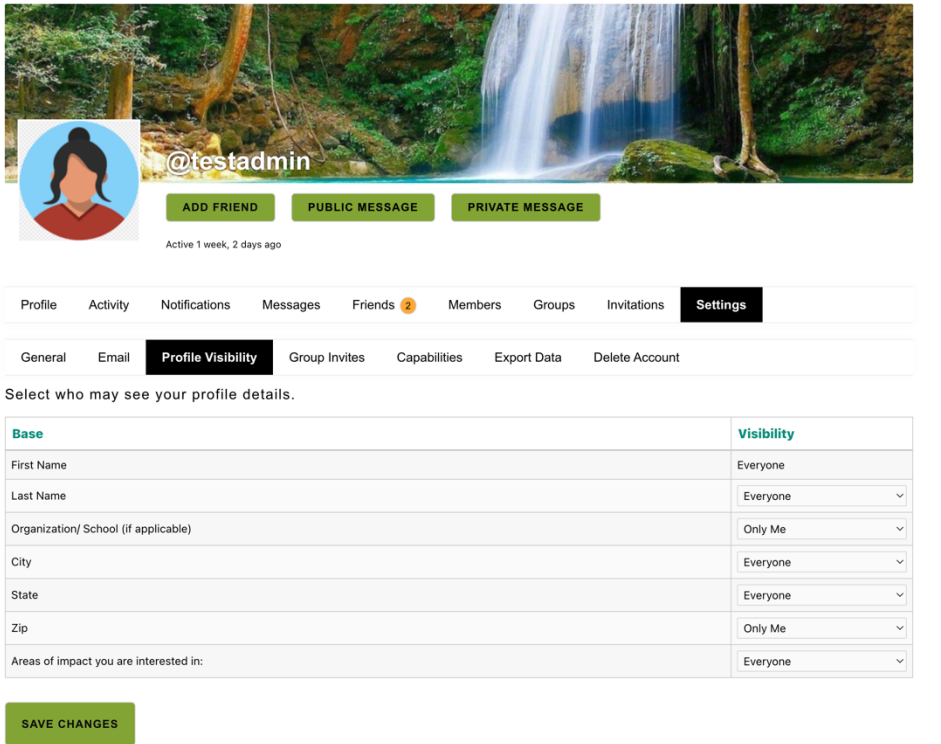

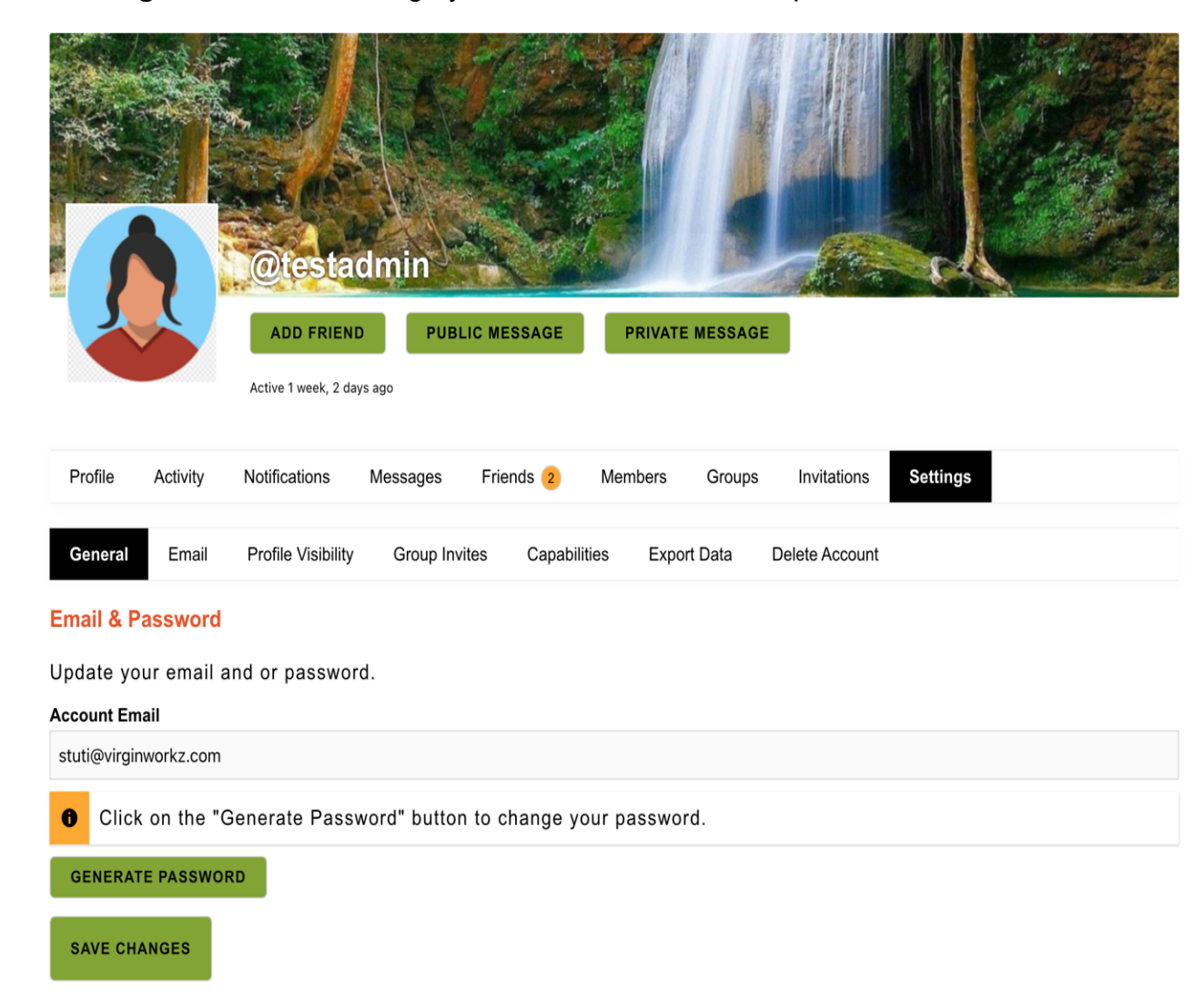

3. Click on **"Settings-General"** to change your email address and/or password.

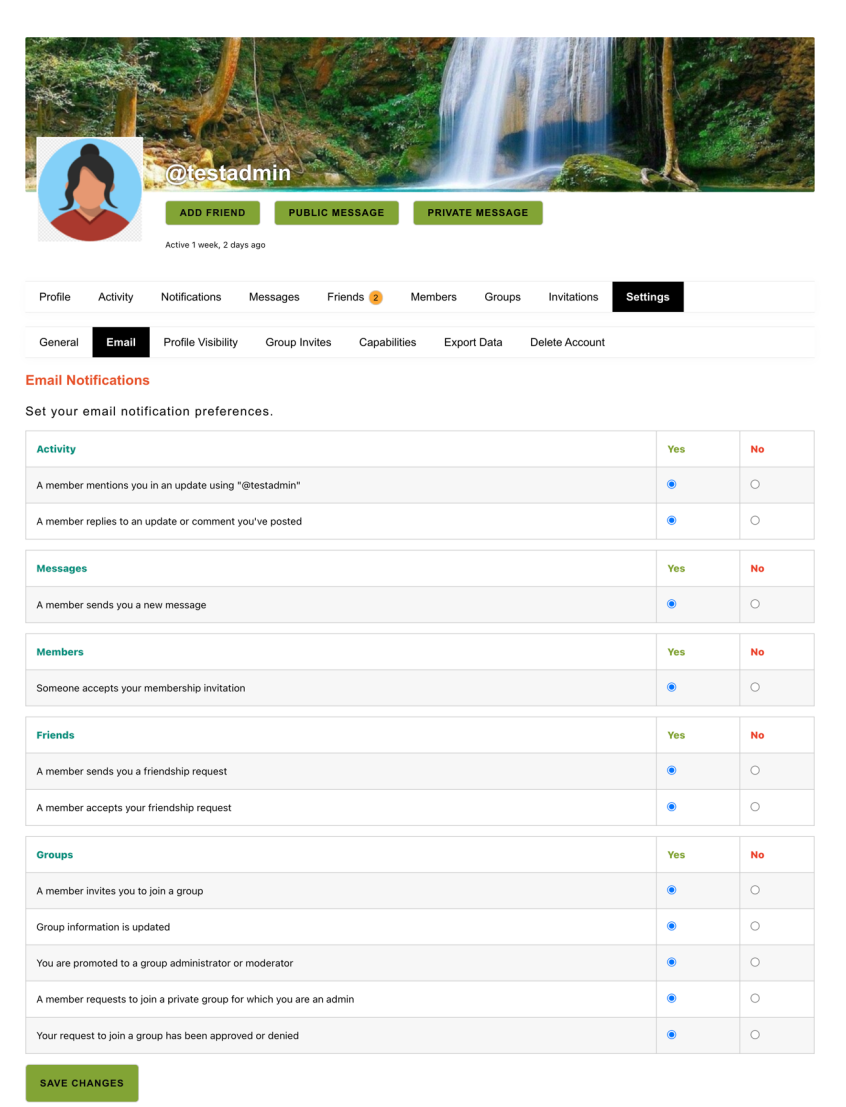

4. Click on **"Settings - Email"** to edit your notifications.

5. You may delete the notifications individually or in bulk. Any notification that you mark as **"Read"** or open to read is automatically moved to the **"Notifications - Read"** page.

6. You may filter the order of this list: Newest First (default) or Oldest First.

7. You may opt out or opt back in to receiving email notifications by clicking **"Yes"** or **"No"** for each listed field.

8. Begin exploring member activity, groups, member profiles and more.

9. Write your first post and start a conversation!

# **ACTIVITY PAGE TIPS**

1. Click on **"Activity - Personal"** to view all member activity in chronological order.

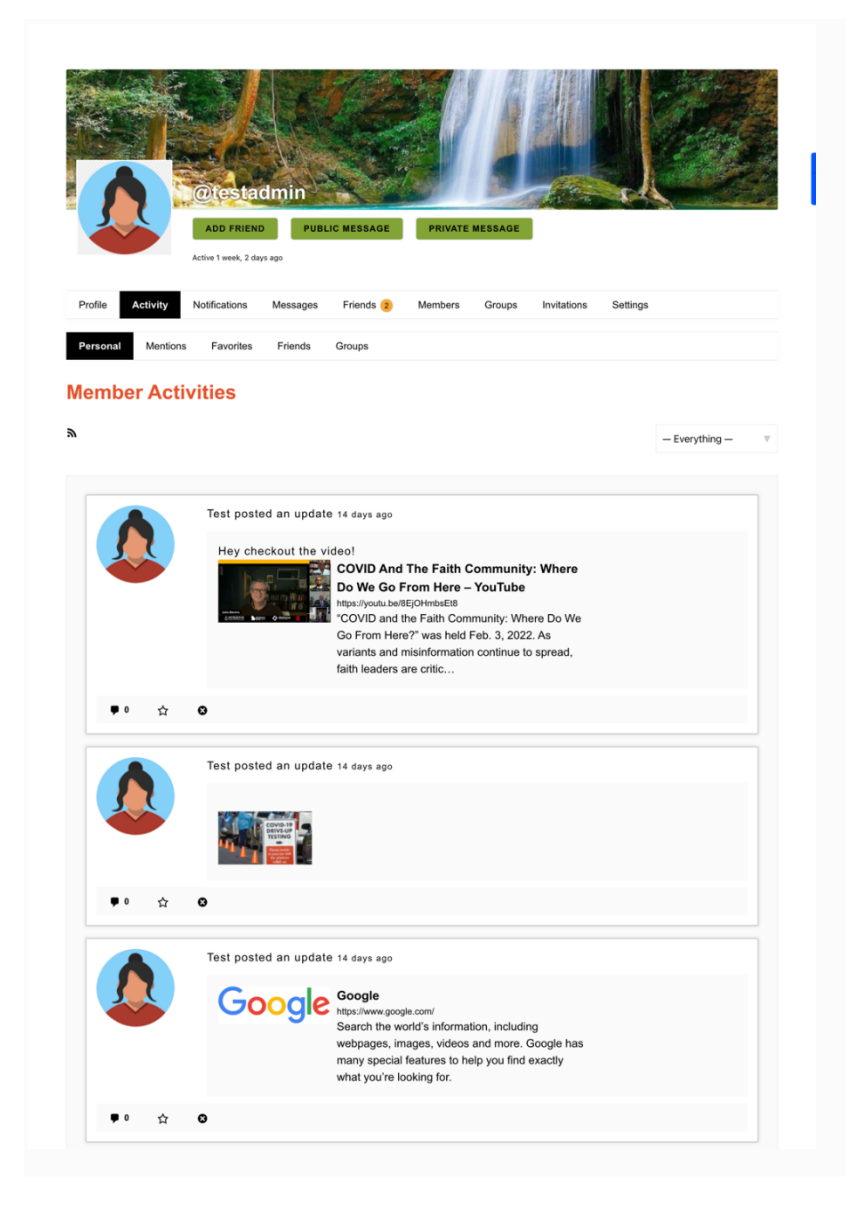

- 2. You may adjust the dropdown filter in the upper right corner to show:
	- Everything (default)
	- Updates
	- Posts
	- Comments
	- Friendships
	- Group Memberships
	- **●** Group Updates

3. Click on **"Activity - Friends"** to show all of your friends' activities throughout the site.

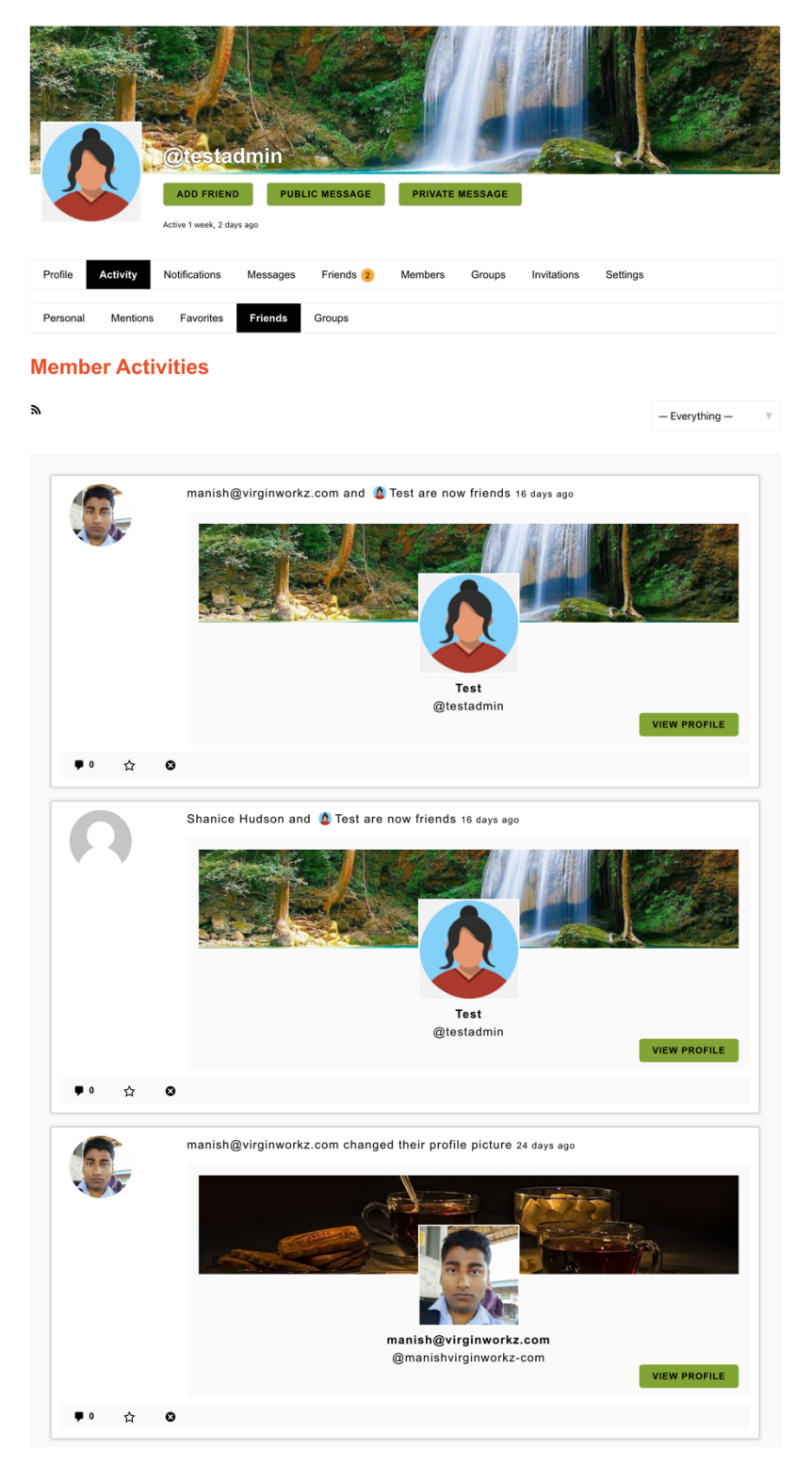

- 4. You may adjust the dropdown filter in the upper right corner to show:
	- Everything (default)
	- Updates
	- New Sites (if on Multisite installation)
	- Posts
	- Comments
	- Friendships (if Friendships are enabled)
	- New Groups (if Groups are enabled)
	- Group Memberships (if Groups are enabled)
	- Group Updates (if Groups are enabled)
	- Topics (if bbPress is activated)
	- Replies (if bbPress is activated)
- 5. Click on **"Friends"** to show the list of members you have friended.

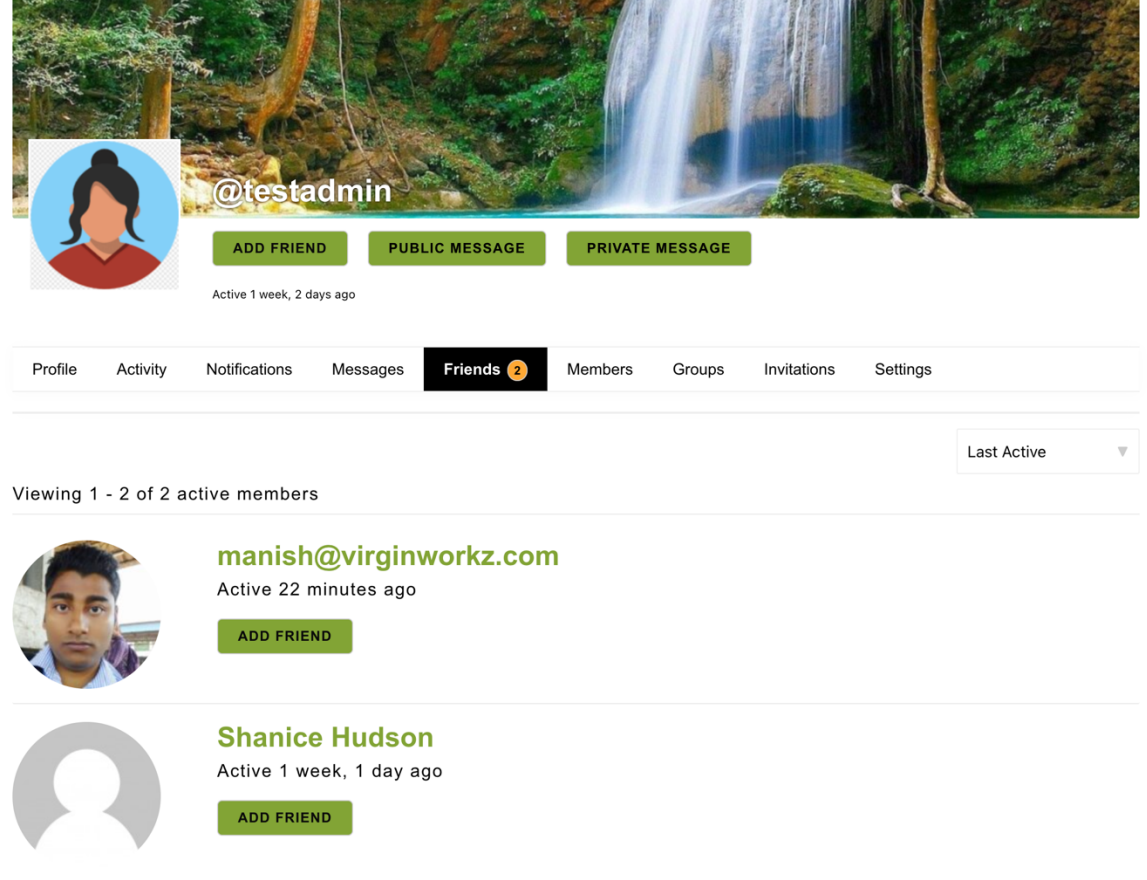

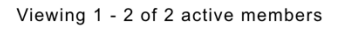

#### **QUICK LINKS**

Activity - <https://www.aliveandincolor.com/members/testadmin/activity/> Friend List - <https://www.aliveandincolor.com/members/testadmin/friends/> Settings - <https://www.aliveandincolor.com/members/testadmin/settings/> Email Notification Settings -

<https://www.aliveandincolor.com/members/testadmin/settings/notifications/> Member List - <https://www.aliveandincolor.com/members/>

Notifications - <https://www.aliveandincolor.com/members/testadmin/notifications/> Group List & Create - <https://www.aliveandincolor.com/groups/>